# Ejercicio 3.7.1 **Horquilla**

## Tarea

**Tarea**

Estrategia Ejecución

**Conclusiones** 

La figura muestra dos vistas ortográficas y una vista pictórica de una horquilla de dirección de una maqueta de un coche

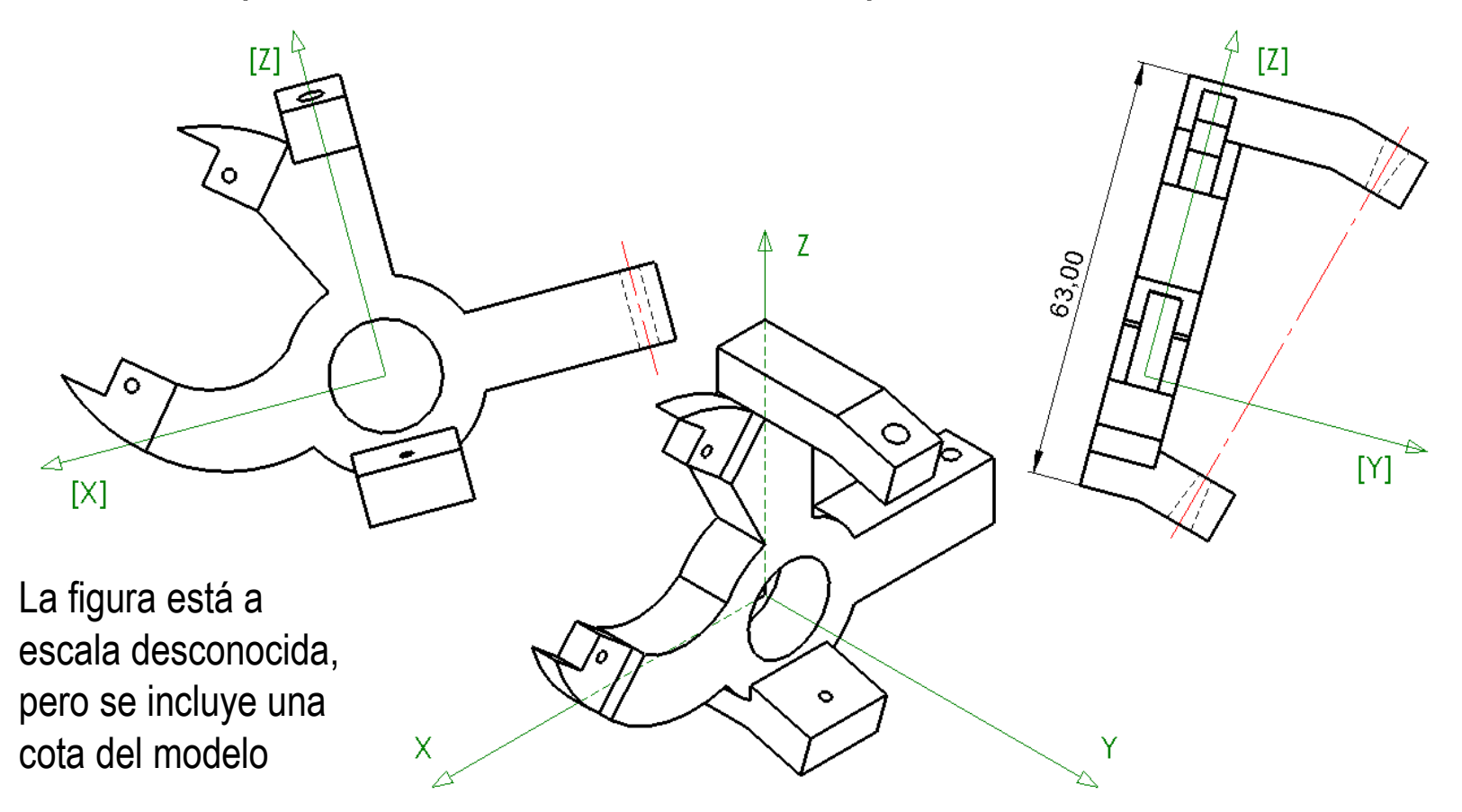

Obtenga el modelo sólido de la horquilla

# **Estrategia**

Tarea

### **Estrategia**

Ejecución

La estrategia de ingeniería inversa para determinar cómo es la pieza consta de los siguientes pasos:

Conclusiones Analice la topología de la pieza, para comprobar que está completamente determinada, y para definir la acotación más apropiada:

- $\vee$  Determine la forma "en bruto" de la pieza
- $\vee$  Separe las formas características que componen la pieza

Utilice la imagen para crear un dibujo acotado:

- $\vee$  Inserte la imagen disponible en un dibujo
- $\vee$  Añada líneas auxiliares para poder referenciar la imagen
- Acote la imagen, con ayuda de las líneas auxiliares V.
- $\vee$  Revise las cotas para evitar inconsistencias y eliminar pequeños errores de medida
- $\begin{pmatrix} 1 \\ 2 \end{pmatrix}$ Obtenga el modelo sólido:
	- $\vee$  Defina el producto a modelar a partir de las formas características y las dimensiones aproximadas determinadas previamente
	- Defina una secuencia de modelado

# Ejecución: análisis

### Analice la forma de la horquilla:

- La forma principal se observa en la vista sobre el plano XZ:  $\sqrt{2}$ 
	- $\vee$  La pieza tiene un núcleo central que tiene forma de anillo
	- $\vee$  Del anillo sale un brazo horizontal
	- $\vee$  FI anillo es atravesado por un brazo vertical
	- $\vee$  En el cuadrante superior izquierdo hay un contorno curvo en forma de pinza
	- $\sqrt{ }$  Toda la forma tiene el mismo espesor, salvo las puntas de la pinza
- La forma complementaria son dos brazos que V, parten de los extremos del brazo vertical y delimitan un eje inclinado, tal como se muestra en la vista sobre el plano YZ

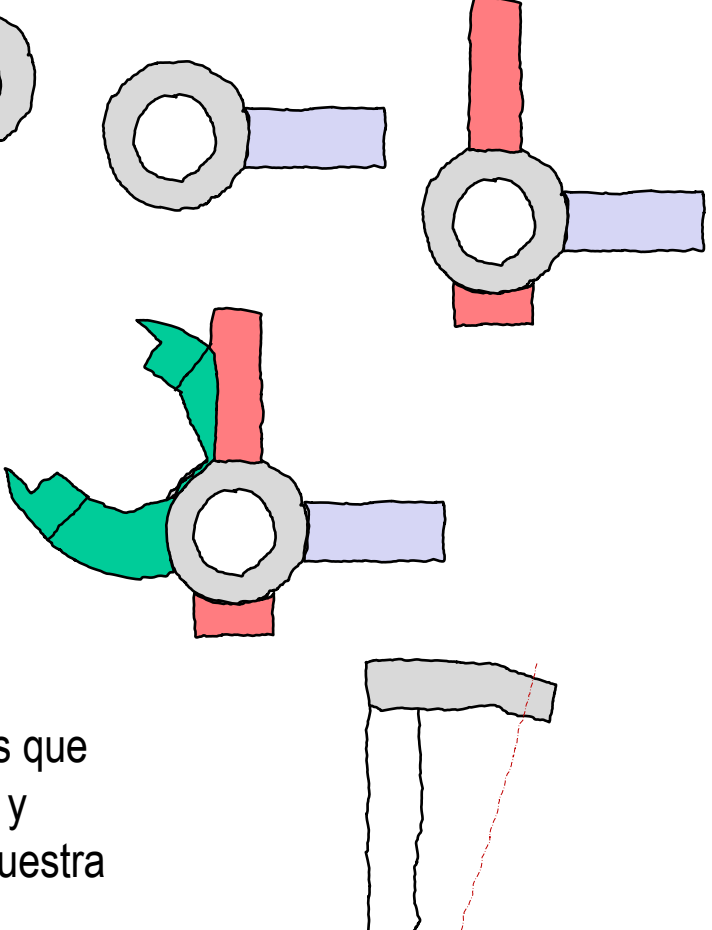

Tarea Estrategia

**Ejecución**

### **Análisis**

Medidas

Modelado

**Conclusiones** 

# Ejecución: análisis

Tarea

Estrategia

- **Ejecución**
	- **Análisis**

Medidas

Modelado

**Conclusiones** 

- $\vee$  La pieza tiene tres ejes de simetría local:
	- $\vee$  El eje Z es eje de simetría local del brazo vertical
	- $\vee$  El eje Y es de simetría local del brazo horizontal
	- $\vee$  La pinza tiene una simetría local (incompleta), que determina el eje que pasa por el origen de coordenadas y por el punto medio de la línea auxiliar que une los extremos de la pinza

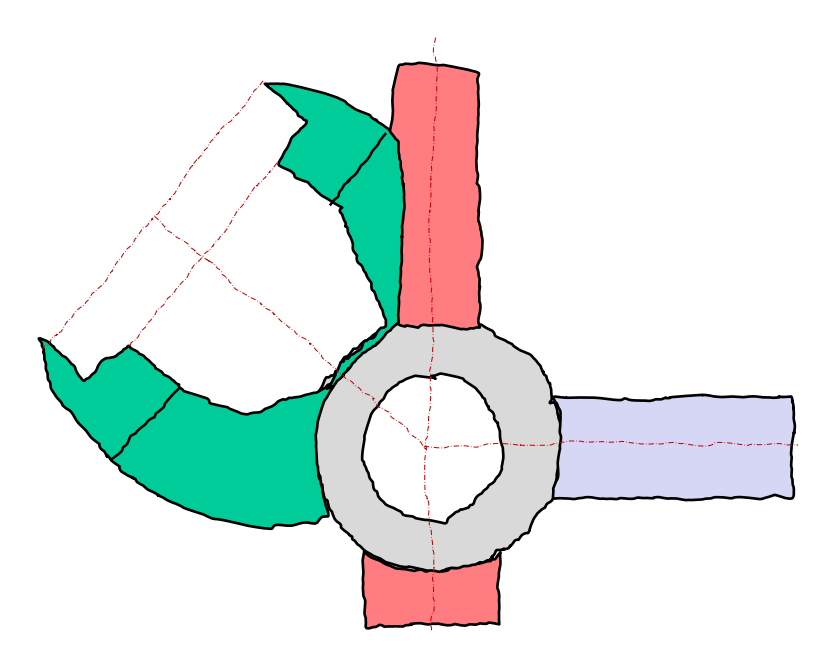

El modelo se completa  $\sqrt{-}$ con tres grupos de taladros

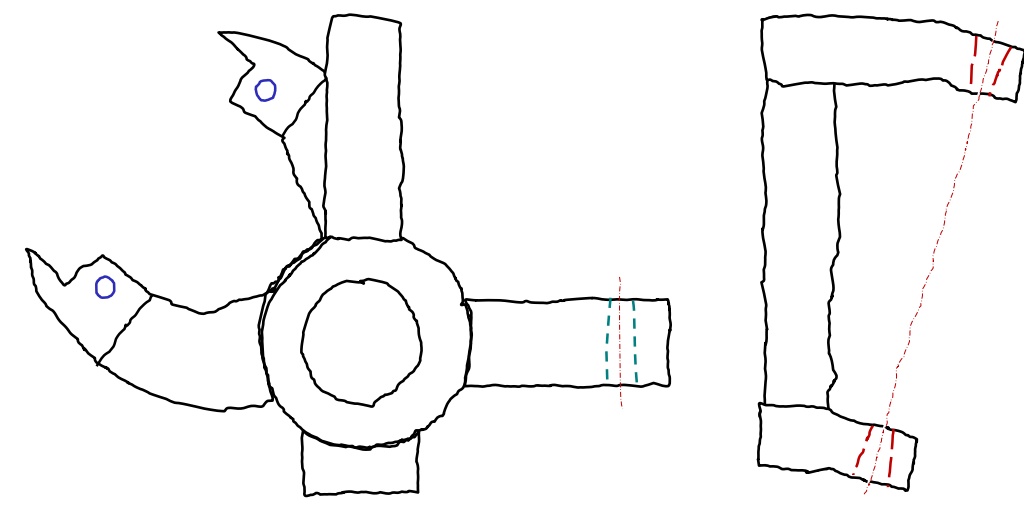

Obtenga una hoja para el dibujo aproximado de la horquilla:

Ejecute el módulo de dibujo

 $\sqrt{}$ 

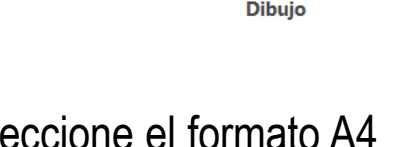

<u>la F</u>

Sele horizontal del ejercicio 3.1.2

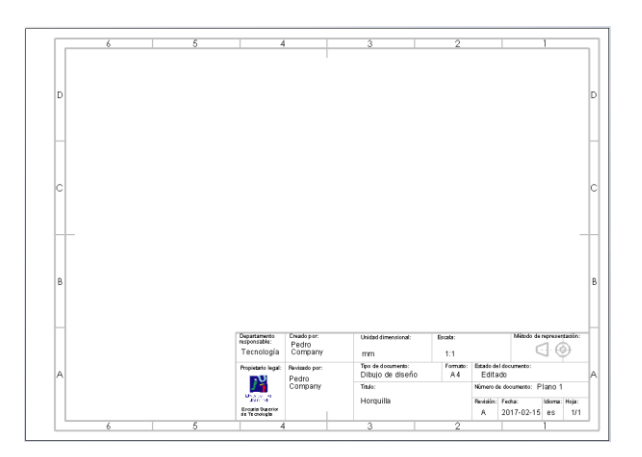

- $\sqrt{ }$  Edite los datos que se deben cambiar del bloque de títulos
	- Active *Editar formato de hoja*
- P. **Editar formato** de hoja
- V Seleccione el texto a editar
- Modifique el texto V
- Desactive *Editar*  **Y** *formato de hoja*

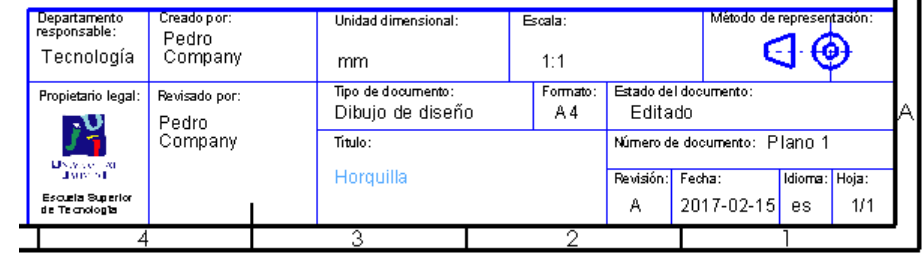

Tarea

Estrategia

### **Ejecución**

Análisis

### **Medidas**

Modelado

**Conclusiones** 

## Inserte el dibujo de la horquilla:

Tarea Estrategia

### **Ejecución**

Análisis

### **Medidas**

Modelado

**Conclusiones** 

 $\sqrt{ }$  Si dispone de un dibujo en un formato CAD, debe importarlo al formato de **Solidworks** 

> Las condiciones de importación dependerán del formato original del dibujo…

…y pueden ser necesarios ajustes o retoques para completar la importación

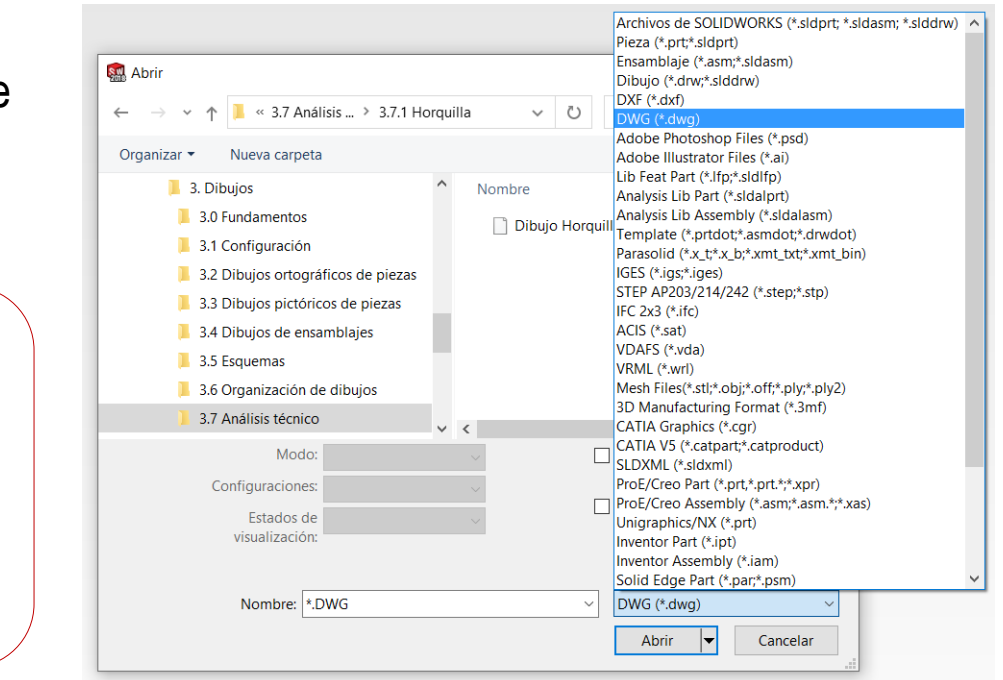

- $\sqrt{2}$  Si no dispone del dibujo en formato CAD, debe añadir la imagen de la horquilla sobre un dibujo nuevo
	- Capture la imagen del modelo en un fichero V, compatible con Solidworks
	- Inserte la imagen en el dibujo

Tarea

Estrategia

#### **Ejecución**

Análisis

### **Medidas**

Modelado

**Conclusiones** 

Para capturar la imagen del modelo en un fichero compatible con Solidworks®:

- $\sqrt{2}$  Ejecute Paint® u otro programa de tratamiento de imágenes
- Muestre el dibujo en pantalla, a tamaño aproximadamente igual al real  $\sqrt{}$
- V. Pulse *Imprimir pantalla* para guardar la imagen de toda la pantalla en el portapapeles
- Seleccione *pegar* (Pulse Crtl+V) en Paint, V. para pegar la imagen del portapapeles
- $\sqrt{ }$  Seleccione el recuadro que contiene al dibujo y copie su contenido en el portapapeles (Crtl+C)
- Abra un documento nuevo
- $\sqrt{ }$  Pegue (Crtl+V) el contenido del portapapeles
- V. Guarde la imagen con un formato apropiado

Tarea

En la figura se muestra dos vistas ortográficas y una vista pictórica de una horquilla de dirección de una maqueta de un coche La figura está a escala desconocid pero se incluve un: Obtenga el modelo sólido de la horquilla Ejercicio 3.7.1 /

Archivos de imágenes(\*.bmp;\*.gif;\*.jpg;\*.jpeg;\*.tif;\*.wmf,\*.png)

Tarea

Estrategia

#### **Ejecución**

Análisis

#### **Medidas**

Modelado

**Conclusiones** 

### Para insertar la imagen del producto:

Ejecute el comando *Imagen*, desde el menú *Insertar*

 $\vee$  Seleccione el fichero que contiene la imagen

Arrastre la imagen hasta el dibujo

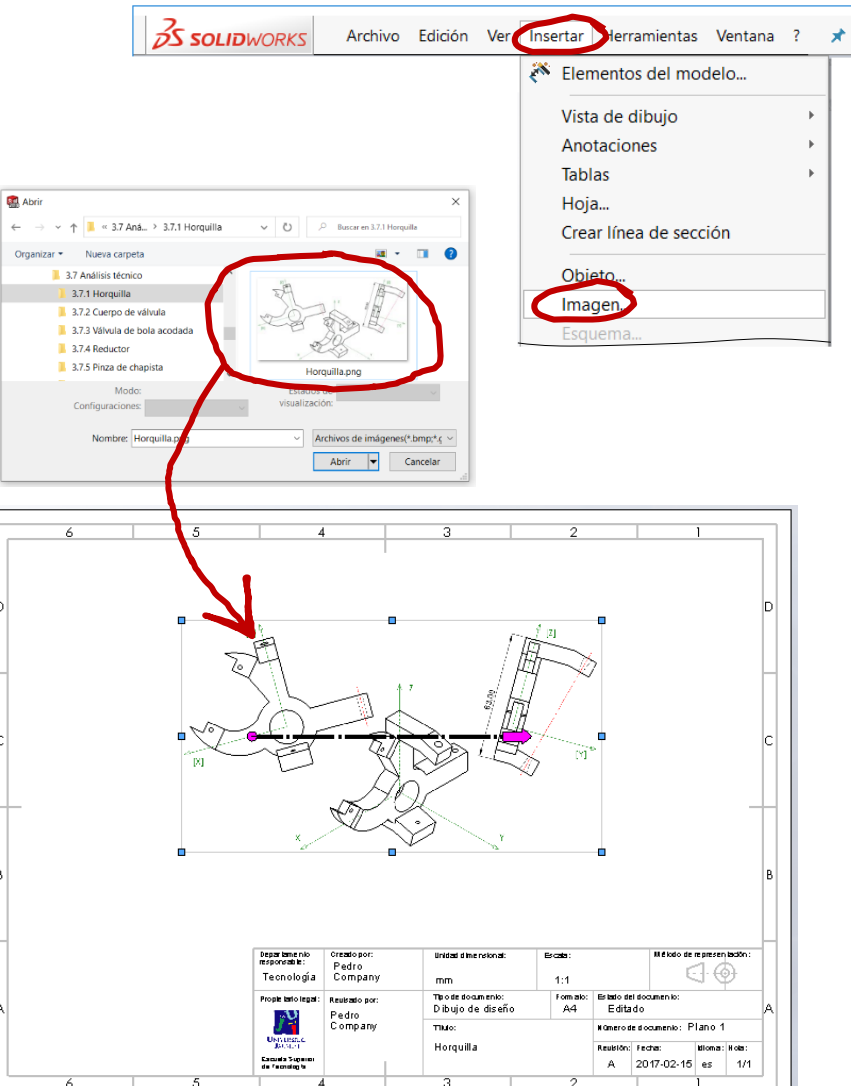

Tarea

Estrategia

#### **Ejecución**

Análisis

### **Medidas**

Modelado

### $\vee$  Ajuste la posición, el tamaño y la orientación de la imagen

- $\sqrt{S}$  Si conoce los factores a aplicar, asigne las *propiedades*
- Conclusiones  $V$  Alternativamente, manipule el asa de la imagen:
	- Coloque el origen del asa en un extremo del segmento cuyo tamaño conoce
	- Coloque la punta del asa en el otro extremo del segmento cuyo tamaño conoce
	- $\vee$  Asigne al asa la longitud  $\frac{1}{2}$ real del segmento

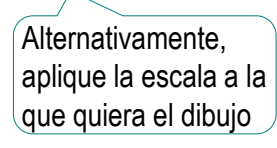

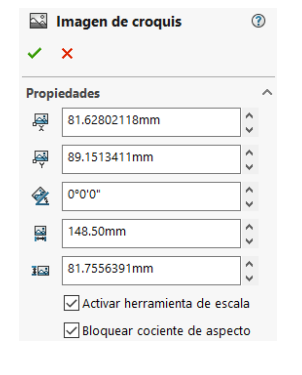

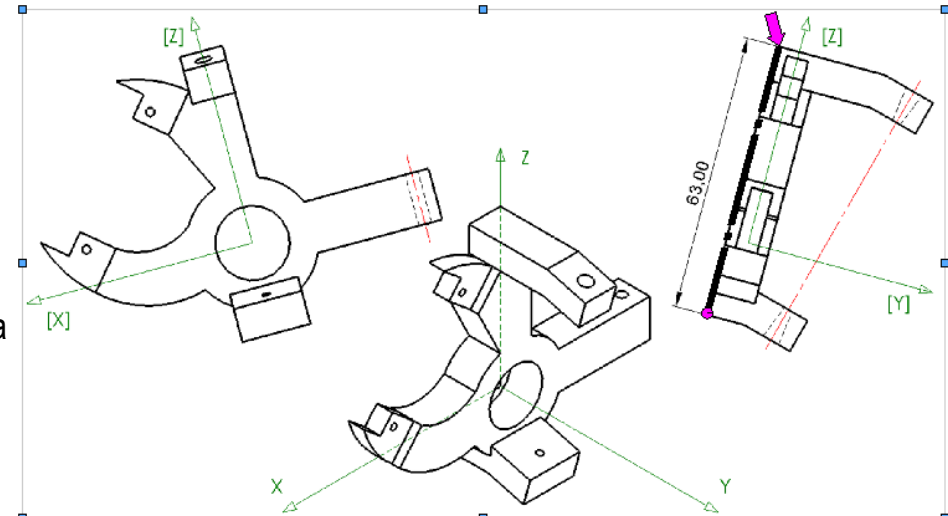

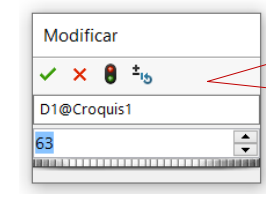

Al acabar de escalar, el asa se bloquea, por lo que para volver a modificarla hay que desactivar y reactivar la herramienta

ctivar herramienta de escala Bloquear cociente de aspecto

**Tarea Añada líneas auxiliares al dibujo aproximado de la horquilla: Ejecución** Si el dibujo es una imagen, Análisis no podrá utilizar referencias **Medidas** para ajustar los ejes… 0 Modelado …que tendrá que colocar a mano **Conclusiones**  $[Z]$  $\mathsf{Z}$ ΄о Δ.  $Z$  $[ Y ]$  $[X]$  $\ddot{\circ}$ Y X

Estrategia

Tarea

Estrategia

### **Ejecución**

Análisis

### **Medidas**

Modelado

**Conclusiones** 

### Acote el dibujo aproximado de la horquilla:

- Busque las dimensiones V que mejor definan la geometría del objeto
- Añada las cotas vinculadas a los elementos auxiliares añadidos al dibujo
- $\vee$  Añada el resto de cotas

Dado que SolidWorks usa las cotas como restricciones, no se pueden añadir cotas si no hay una geometría que acotar…

…por lo que debe dibujar líneas de croquis sobre las líneas de la imagen…

…o debe marcar los vértices mediante puntos

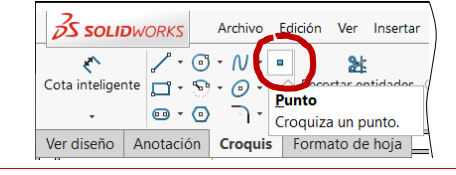

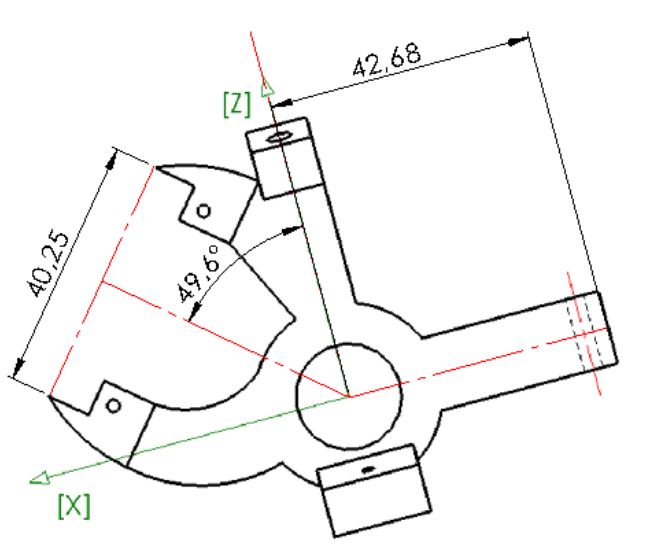

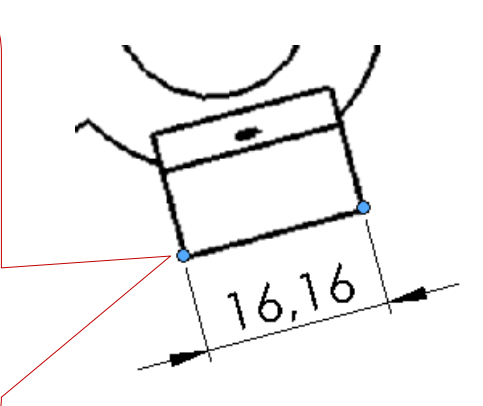

Tarea

Estrategia

**Ejecución**

Análisis

### **Medidas**

Modelado

Conclusiones

Para determinar los radios de los arcos puede ser necesario hacer construcciones auxiliares para encontrar los centros:

Dibuje dos cuerdas del arco, uniendo los puntos extremos con un punto situado aproximadamente en el medio del arco

- $\vee$  Obtenga las mediatrices de las cuerdas
- $\vee$  Mida el radio desde el centro (intersección de las mediatrices) a un punto cualquiera del arco

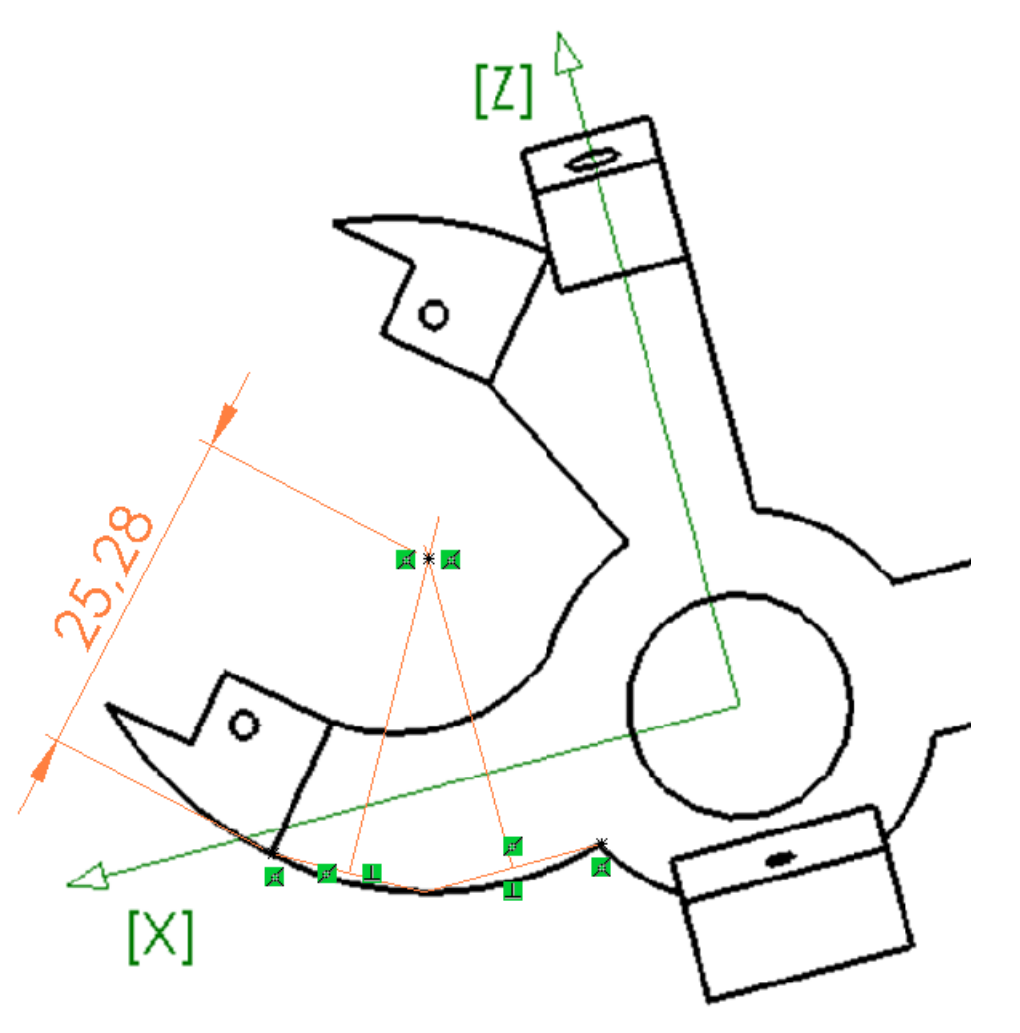

Tarea

Estrategia

#### **Ejecución**

Análisis

#### **Medidas**

Modelado

**Conclusiones** 

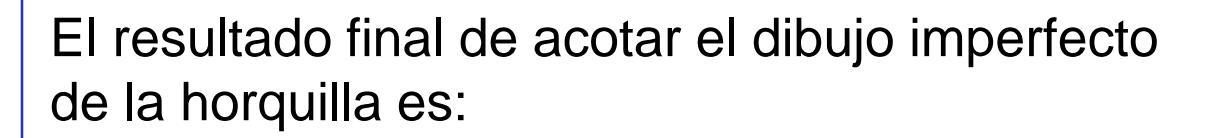

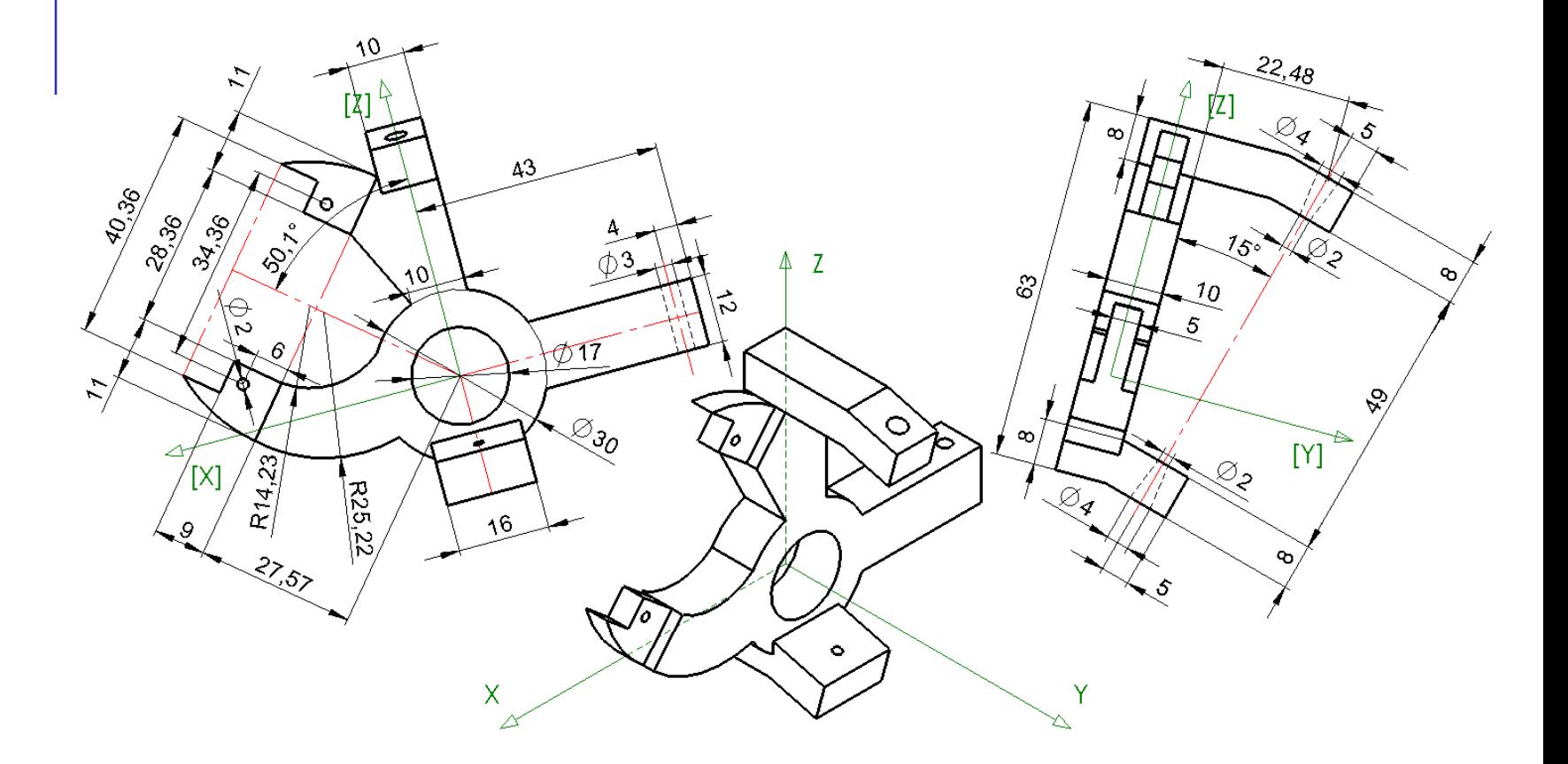

Tarea

Estrategia

#### **Ejecución**

Análisis

#### **Medidas**

Modelado

**Conclusiones** 

Refine la acotación, redondeando aquellas cotas que es probable que correspondan a medidas con pequeños errores

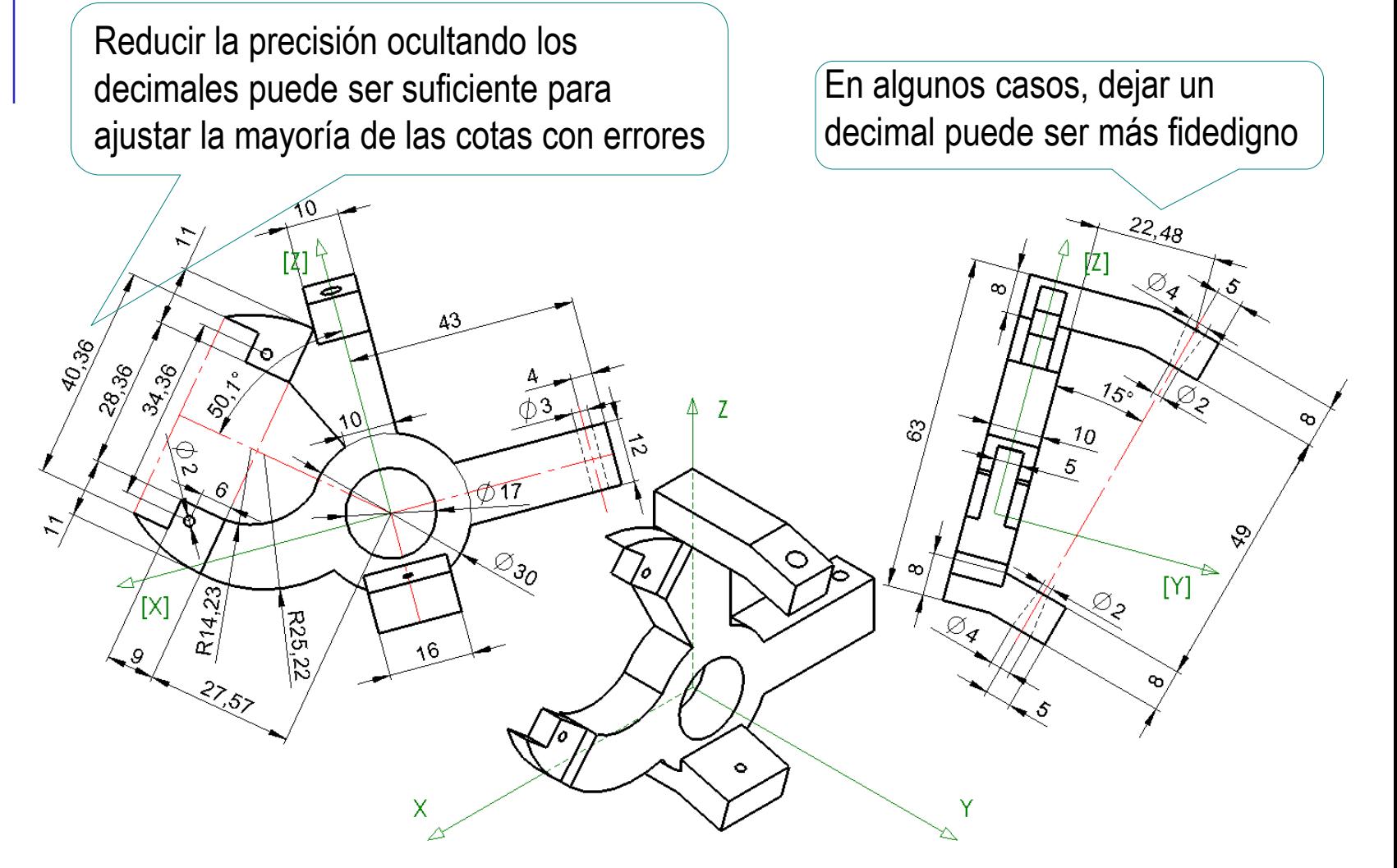

Tarea

Estrategia

#### **Ejecución**

Análisis

#### **Medidas**

Modelado

**Conclusiones** 

Modifique los centros de los arcos que previsiblemente deben ser concéntricos, aunque en la acotación del dibujo imperfecto hayan quedado separados

Se debe considerar que lo más probable es que ambos arcos sean concéntricos…

…y que su centro común esté en la intersección entre los ejes auxiliares

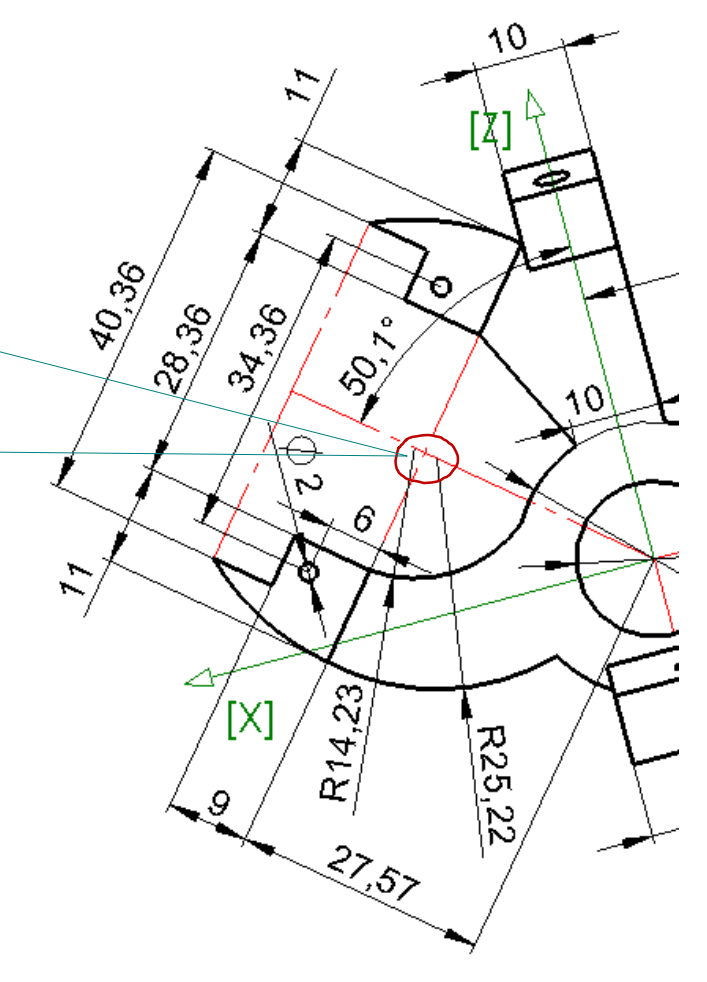

Defina la secuencia de modelado:

Tarea

Estrategia

### **Ejecución**

Análisis

Medidas

### **Modelado**

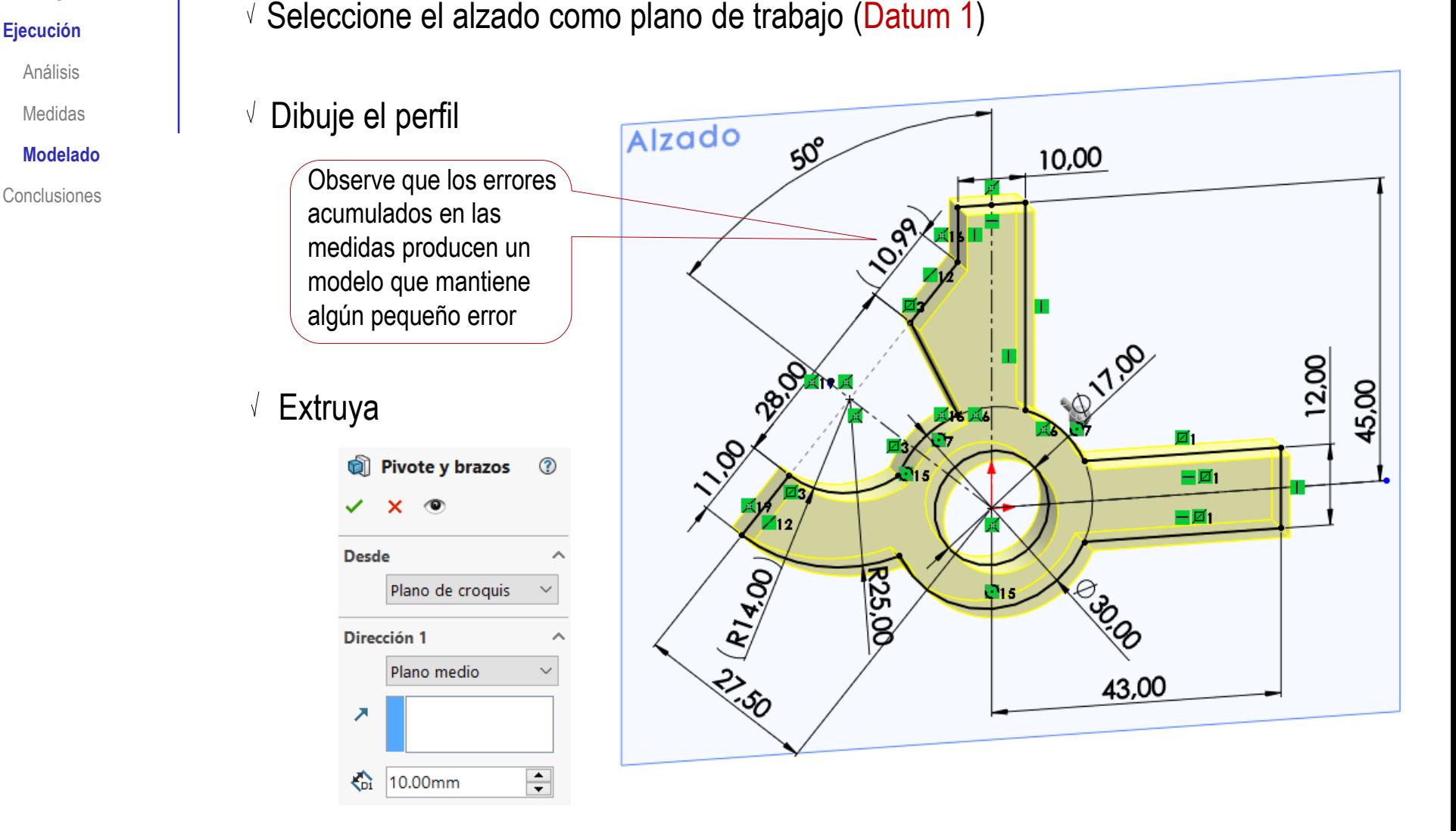

### Modele el arco central:

 $\sqrt{ }$  Seleccione la vista lateral como plano de trabajo (Datum 2)

**Vista lateral** Dibuje el perfil  $22,45$ ,୬.୦୦ Conclusiones **Conclusiones Conclusiones** 8,00 correctamente el arco superior, hay que dibujar también el arco inferior  $15°$ Extruya Arco soporte s... © Ġĭ Κū  $\mathbb{N}$ 11  $\circ$ 63,00  $\frac{\partial}{\partial \hat{\mathbf{y}}}$ **Desde** Plano de croquis  $\checkmark$ Dirección 1 Plano medio  $\ddot{\phantom{0}}$ ∞ ↗ ë ထဲ  $\div$ 10.00mm ⊲ √Fusionar resultado

Tarea

Estrategia

#### **Ejecución**

Análisis

Medidas

#### **Modelado**

<u>.<br>శిశ్ర</u>

### Tarea

Estrategia

#### **Ejecución**

Análisis

Medidas

#### **Modelado**

Conclusiones

Modele el arco inferior:

 $\sqrt{S}$ eleccione la vista lateral como plano de trabajo (Datum 2)

Dibuje el perfil

Para garantizar la coordinación con el arco superior, el perfil se debe obtener mediante *Convertir entidades*

Extruya

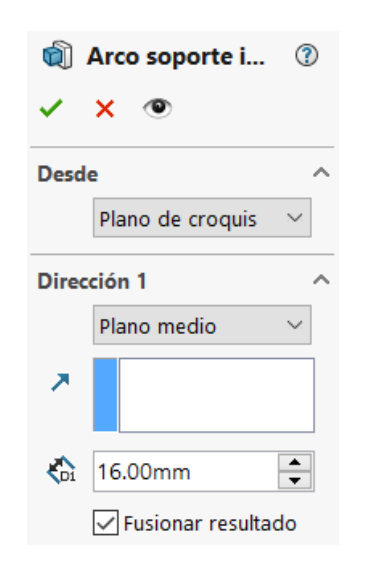

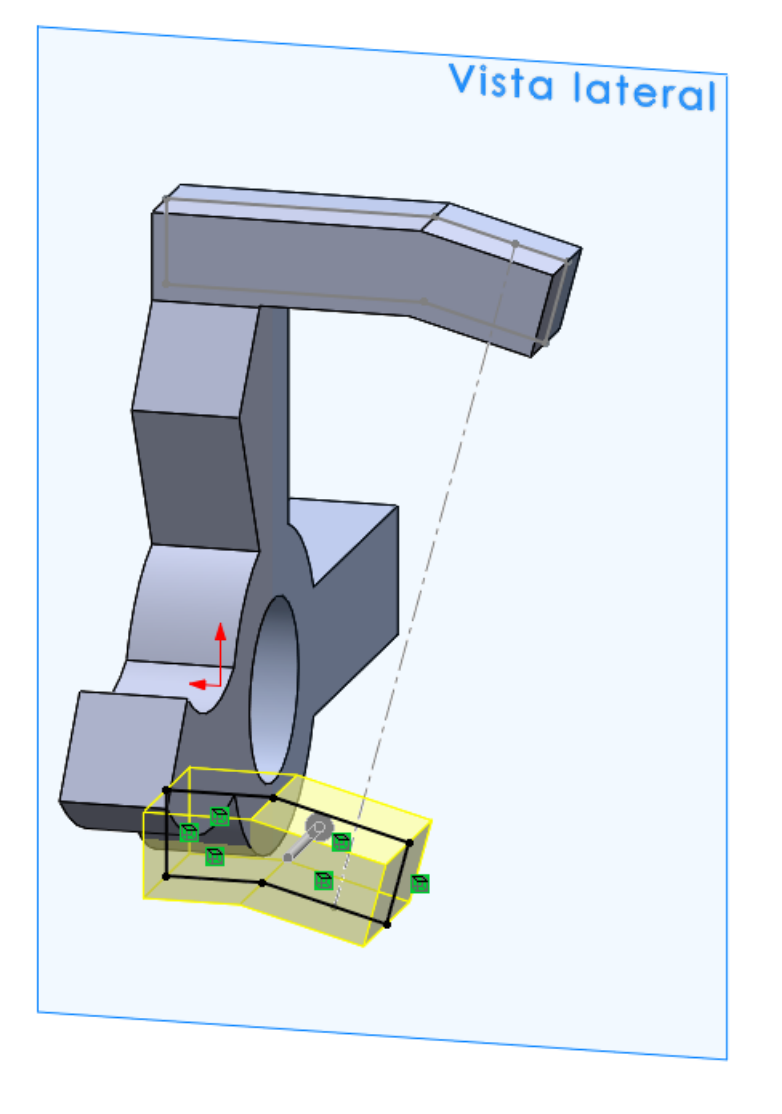

Tarea

Estrategia

### **Ejecución**

Análisis

Medidas

### **Modelado**

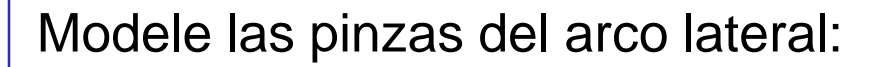

Seleccione el alzado como V. plano de trabajo (Datum 1)

#### Dibuje el perfil V

Conclusiones **Tenga cuidado al aplicar la** simetría local, porque puede haber pequeñas inconsistencias

> Puede añadir los taladros, para simplificar el modelado

Extruya V

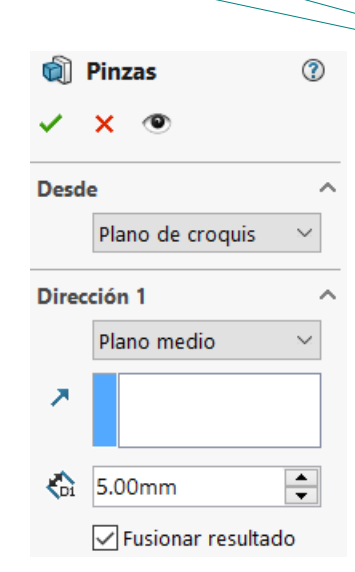

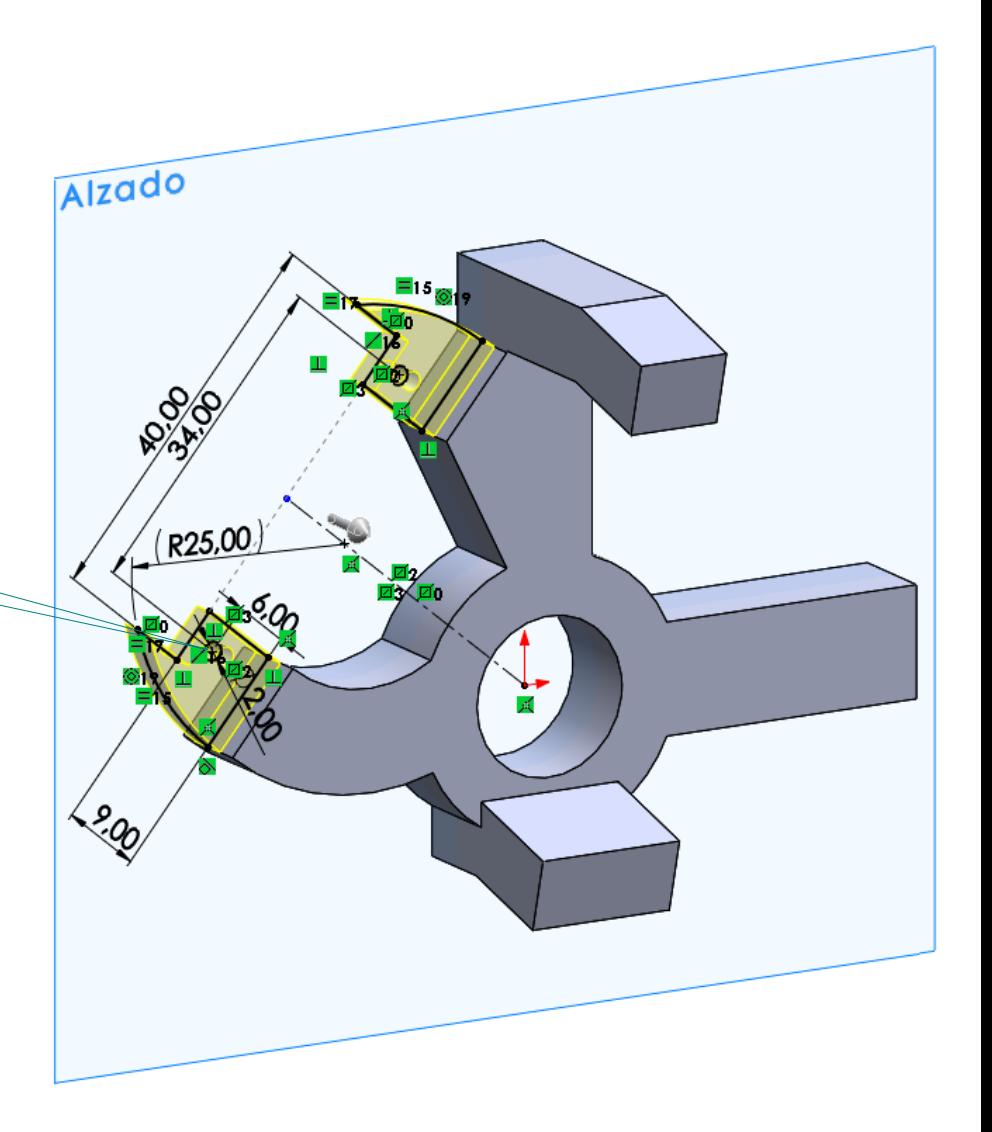

Tarea

Estrategia

### **Ejecución**

Análisis

Medidas

#### **Modelado**

Conclusiones

### Añada los taladros:

 $\vee$  Utilice el Asistente para taladro, para obtener el taladro del brazo horizontal

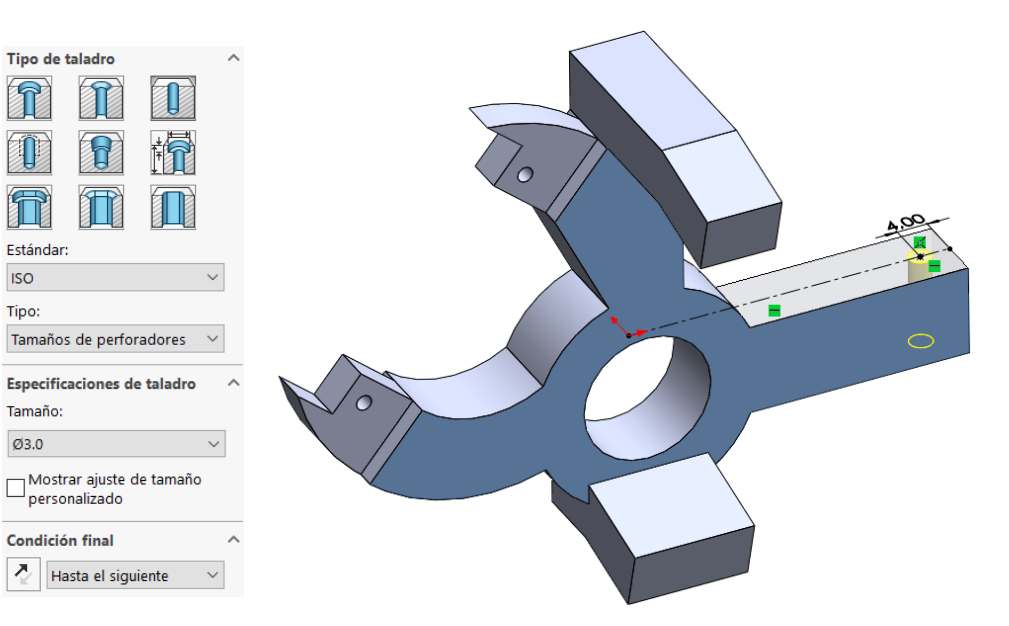

 $\vee$  Obtenga los taladros cónico de los arcos mediante revoluciones de perfiles cónicos

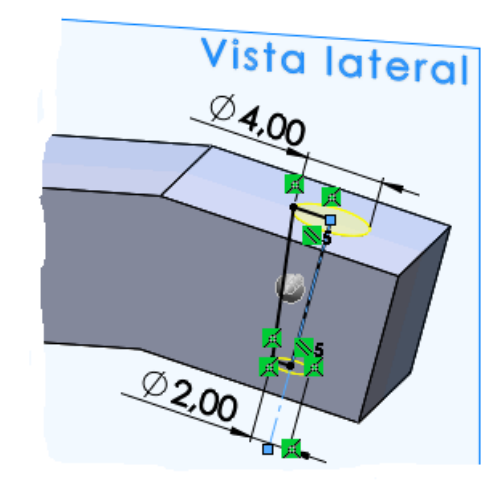

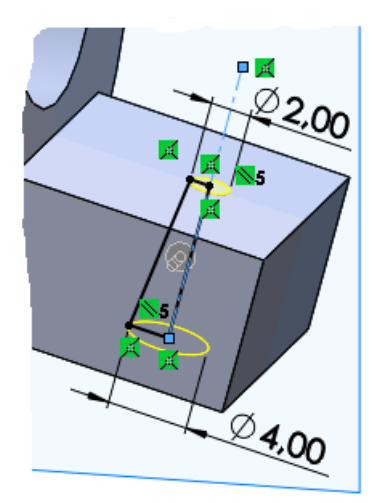

## **Conclusiones**

Tarea Estrategia Ejecución

**Conclusiones**

Cuando no se dispone de una especificación completa de la pieza a modelar, es necesario aplicar estrategias de ingeniería inversa

Si se dispone de vistas del producto, se deben analizar para determinar si muestran completamente la forma del mismo

 $3$  Si no se dispone de cotas del producto, pero se tiene un dibujo o imagen a escala, se puede acotar ese dibujo o imagen

Puede ser necesario ajustar la escala de la imagen disponible

Puede ser necesario revisar las cotas para eliminar errores y hacerlas compatibles entre sí

El proceso de ajuste puede ser iterativo, viendo el efecto de las cotas medidas sobre el modelo generado